# ALPHA800-APP

Operating Instructions

## STEP 1 Download APP

You can directly download and search for "ADELOT" in the IOS APP STORE \GOOGLE PLAY, or use your browser to scan the QR code to download and install.

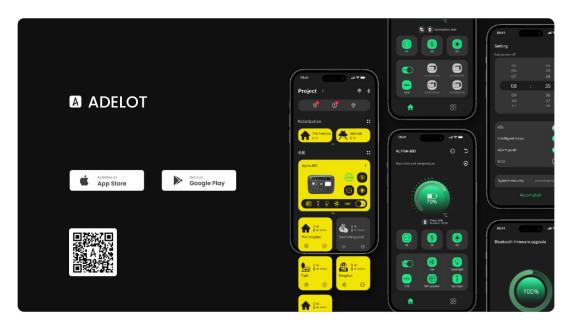

# **STEP 2 Register Account**

Open the APP on your phone, you can select language①,register account②,retrieve password③. New users please register through②old users can directly login with account and password.

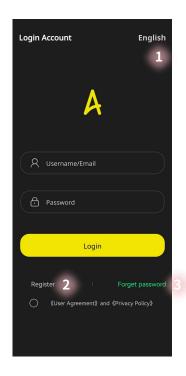

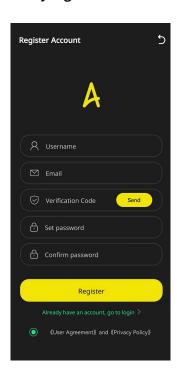

## **STEP 3 Change Project Name**

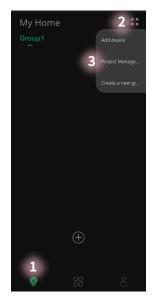

- ①Select Devices Page
- **2Click**
- **3**Select Project Management

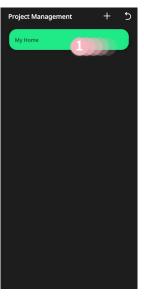

1) Swipe From Right to Left

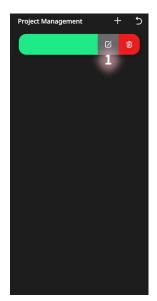

**1**Click the icon

Scanning Device List

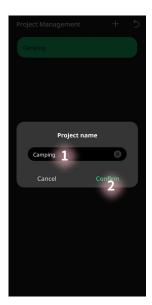

1 Click Change Project Name 2 Confirm

## **STEP 4 Search and Add Device**

Turn on the ALPHA800 device, and make sure the device is within 10 meters of the phone, while the phone's Bluetooth is turned on.

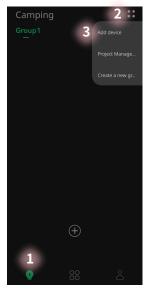

- ①Select Devices Page
- **2Click**
- **3**Select Add Device

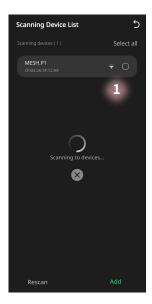

- **1** Auto Search Device
- MESH.P1 CPB5265第12A9 1
- **1** Select The Device to Add
- <sup>2</sup>Add

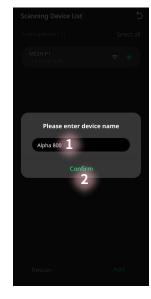

- **1** Change Device Name
- 2 Confirm

<sup>\*</sup>If the device is not found, press and hold the ALPHA800 power button for over 7 seconds to automatically restore the device to factory settings.

## STEP 5 APP Control ALPHA800

#### Method 1

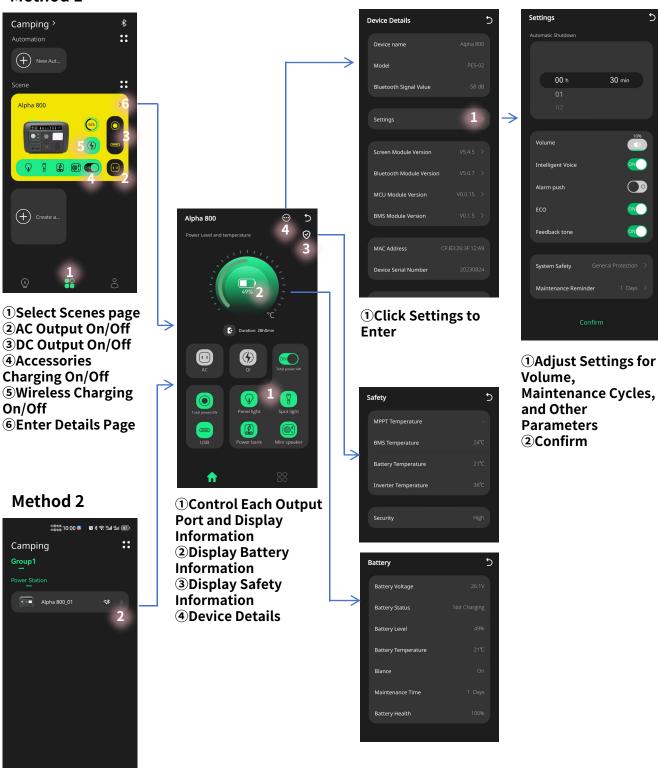

- ①选择设备界面
- ②进入详细页面

## **Others**

## **Rename or Delete The Device**

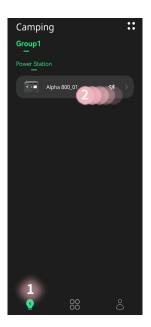

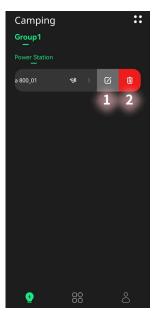

**1** Select Devices Page

Left

- **2** Swipe From Right to
- **1**Rename
  - **2** Delete The Device

## **Change APP Language**

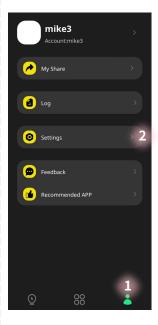

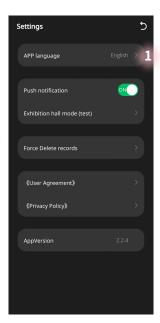

- **1**Select My Page
- **2Click Settings**
- **1** Select Language

## Wake Up The Device's Bluetooth

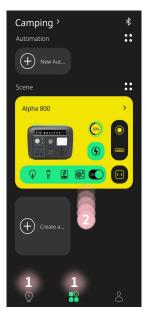

- **1** Select The Pevice **Page or Scene Page 2** Swipe From Right to Left
- Camping Group1 Alpha 800 Bluetooth scanning.

Wake Up The Device's Bluetooth

### Share The Device With Others

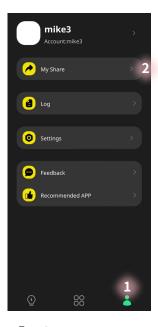

- **1**Select My Page
- **2**Click My Share

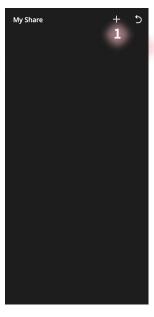

- 1)Click+
- ②Enter someone else's account and set permissions